# **フロー ショップ マニュアル 日常操作 2** FLOUD

### サプライヤーからの 商品をECに並べよう!

<小売り売価>

**201702 VOL 1-1 202101 VOL2.5-1**

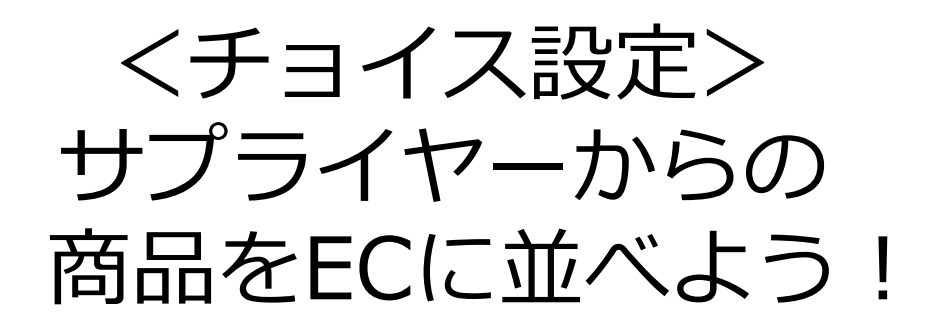

ここでは、あなたのお店に商品を並べる方法と販売価格の設 定方法を記載しております。

販売商品は主に二種類に分かれます。 ①サプライヤー会員からの登録商品の販売 ②貴社でご用意できる、自社商品の販売

それぞれ、商品の表示方法が異なりますのでご注意下さい。

## <チョイス設定>出品設定

※チョイス設定とは、 サプライヤーからの商品を自社ECストアで販売をする為の方法です。

FLOW(ケアフロー)では、サプライヤー会員が登録している商品を選択し、 サイト上で表示、販売を行うことができます。 お客様から注文があった際、サプライヤーに自動的に発注を行い、購入者様 のご指定場所まで届く仕組みになっております。

以下より、サプライヤーが登録している商品の中から、販売商品を選択する 方法をご確認下さい

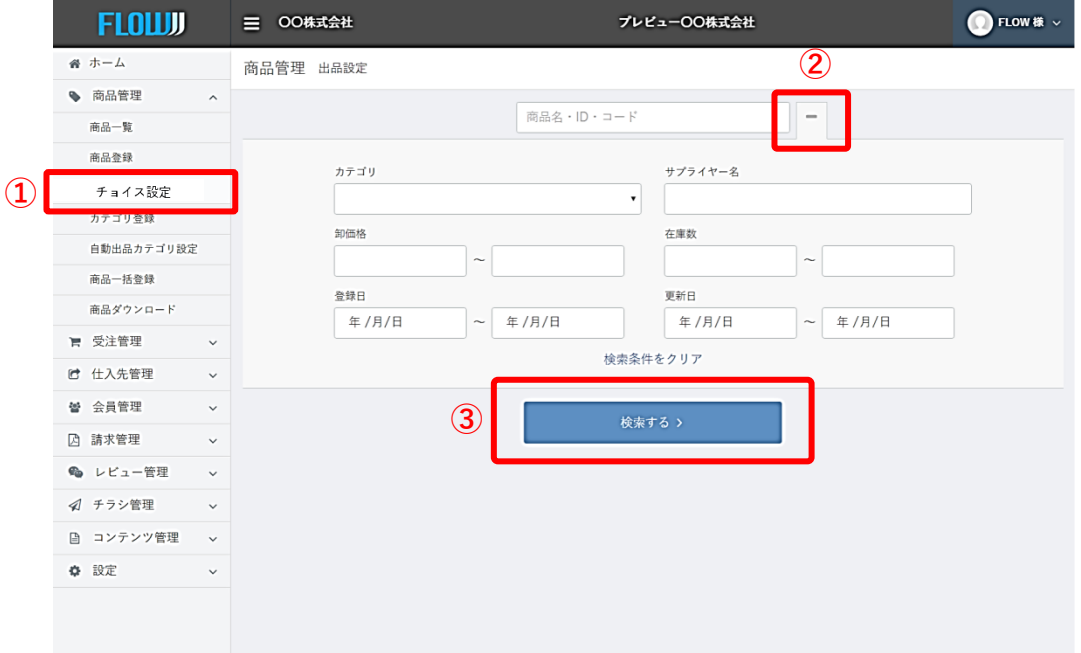

①左メニューの「出品設定」をクリック。

②右側の+マークをクリックすると詳細検索が可能となります。

③出品したい商品が検索されるよう条件を設定した上で、「検索する」ボ タンをクリックしてください。

なお、全商品を表示させる場合は、検索条件を何も設定せずに「検索す る」ボタンをクリックしてください。

出品設定について

**2**

手動出品設定 商品の取り込み(チョイス設定)

チョイス設定をクリックすると現在、ECで販売されていない商品が確認するこ とが出来ます。販売したい商品をチョイスし、公開にする事でECサイトで販売 が可能に成ります。

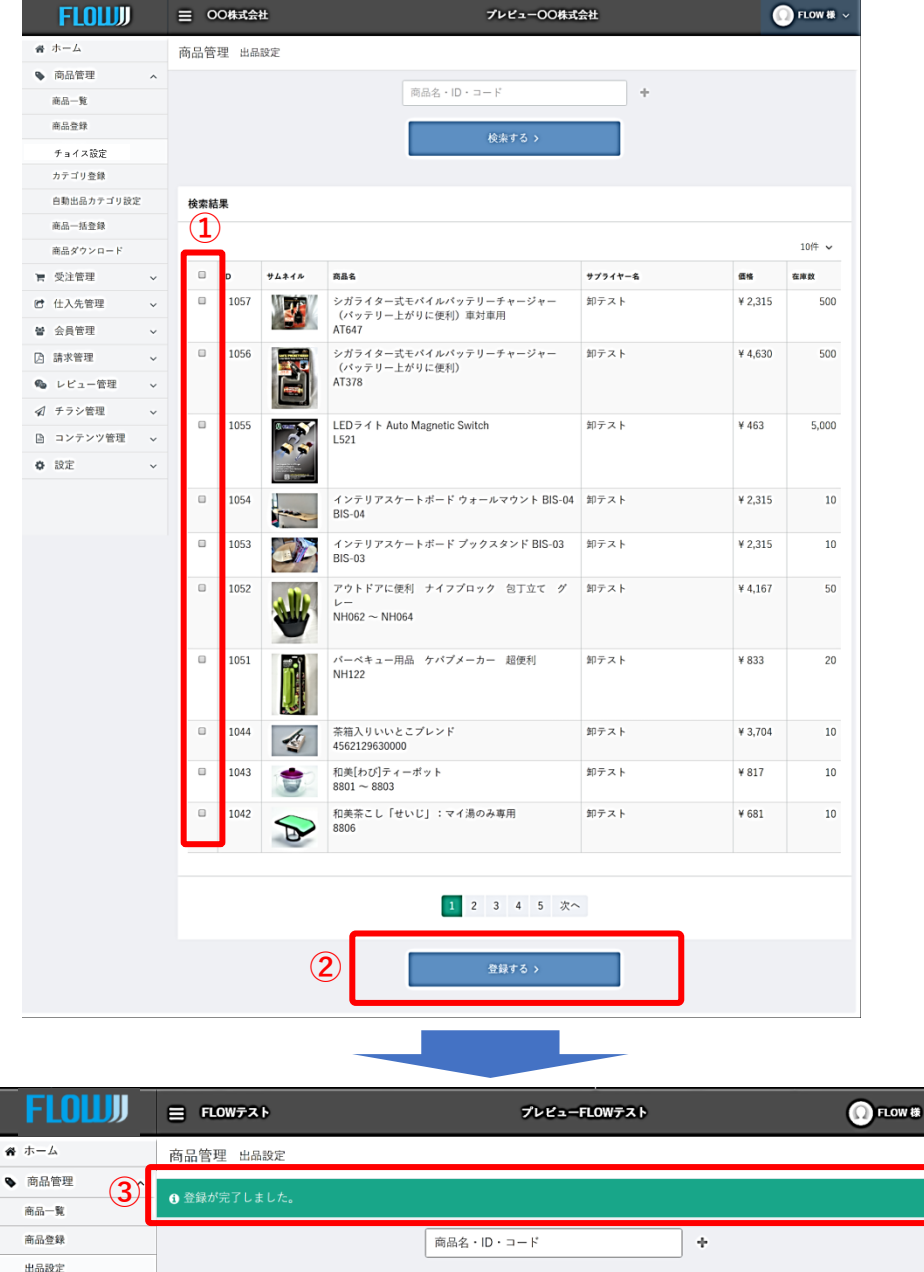

①出品したい商品のチェックボックスをクリックします。

・複数選択が可能です

カテゴリ登録 自動出品カテゴリ設定

- ・トップのチェックボックスをクリックすると、全選択されます
- ②「登録する」をクリックします。
- ③「登録が完了しました」とページ上部に表示されれば成功です。

**「公開」作業をしてください。**

**3** 出品設定について **「公開」作業**

### **チョイス設定で商品取り込み後「公開」設定** 手動出品設定 チョイス設定後-公開設定

### **商品管理-商品一覧** で「非公開」の商品を「公開」に変更する

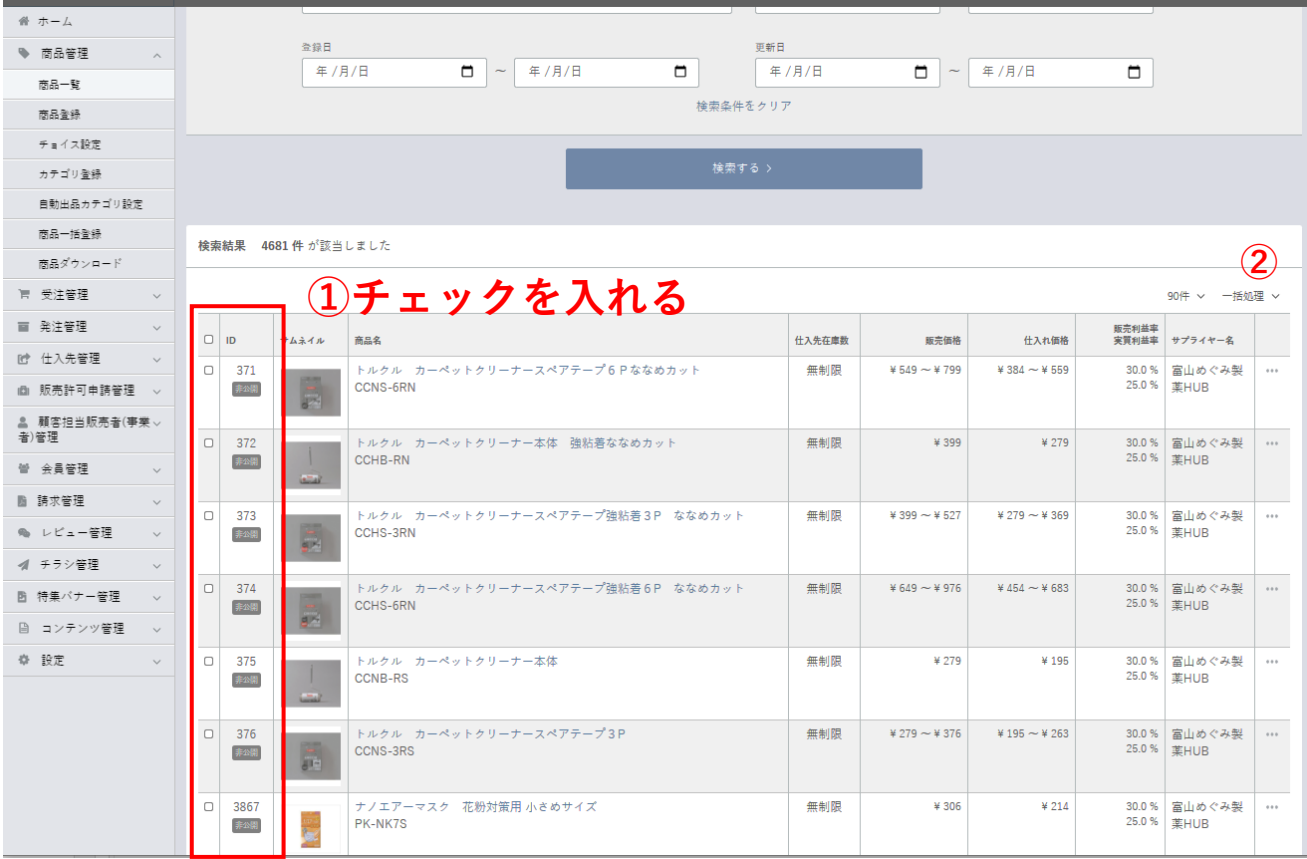

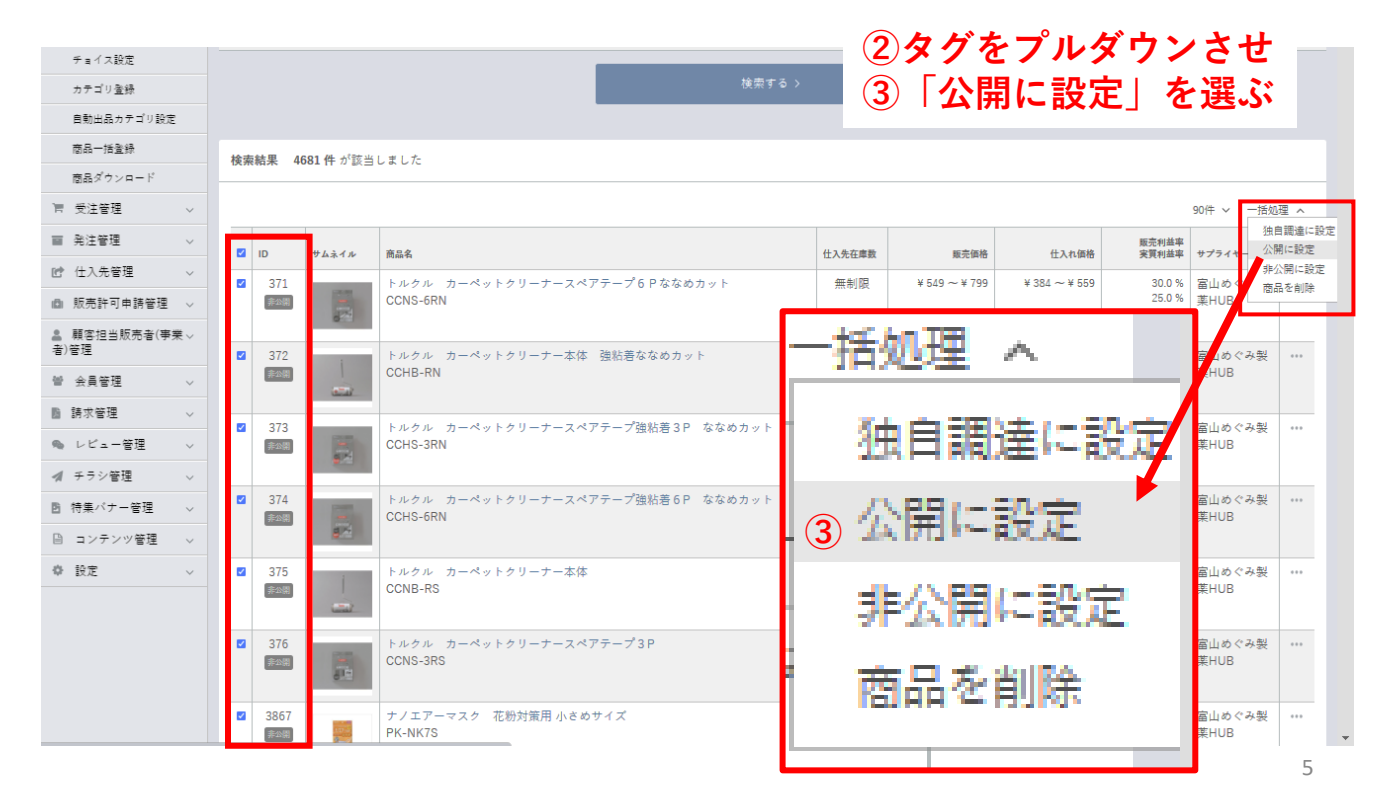

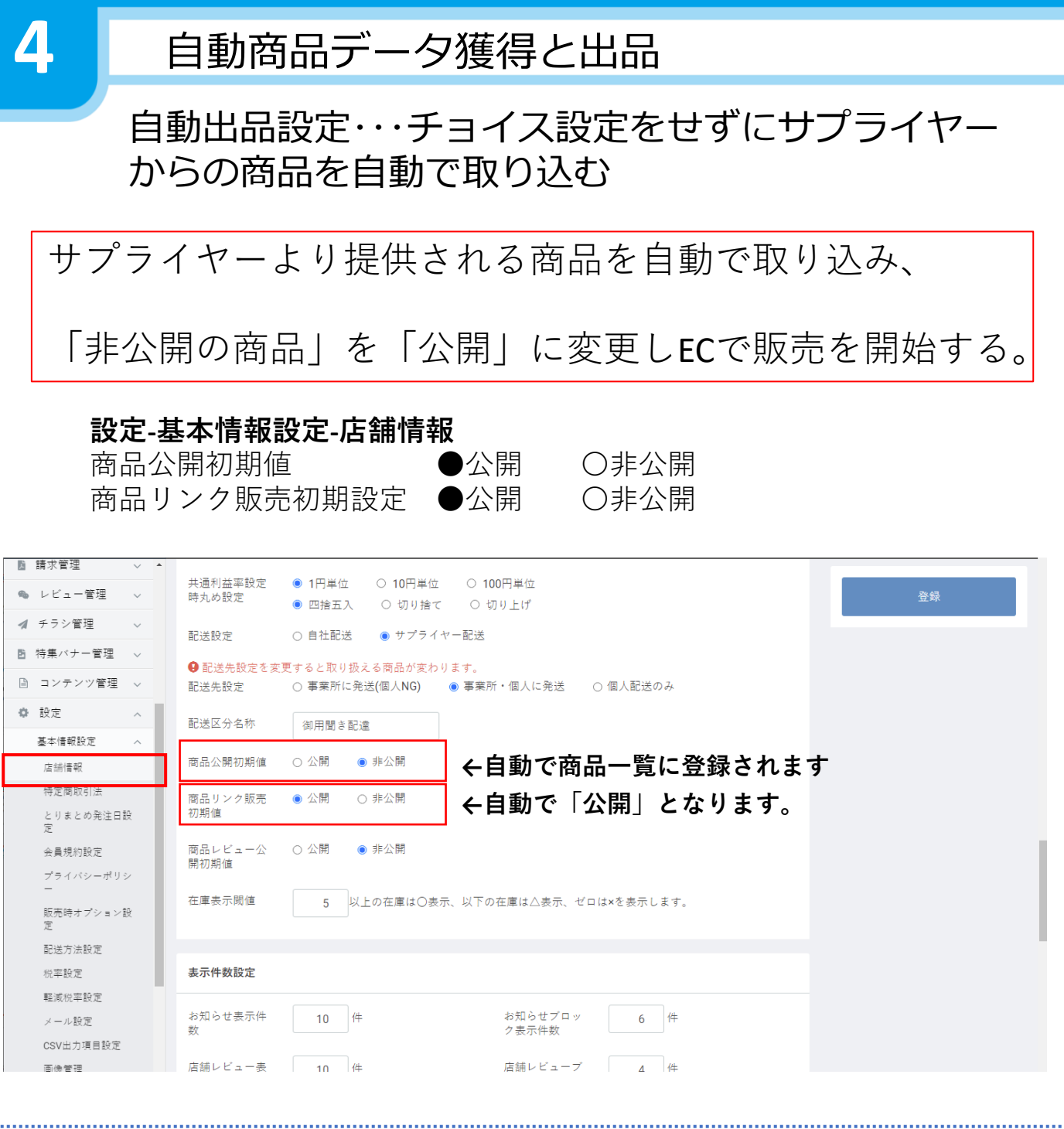

6

# <小売り売価> 商品の価格設定

ECストアで お客様への商品売価の変更方法です。

### 商品価格の設定

初期登録時や新商品が追加された直後に、お客様が商品を購入されても無利益 とならないように、予め推奨の利益が設定されております。もちろん、利益の 設定は、カテゴリ単位、商品単位で変更可能です。 商品ごとに価格を確認・変更する場合は以下の手順で行ってください。

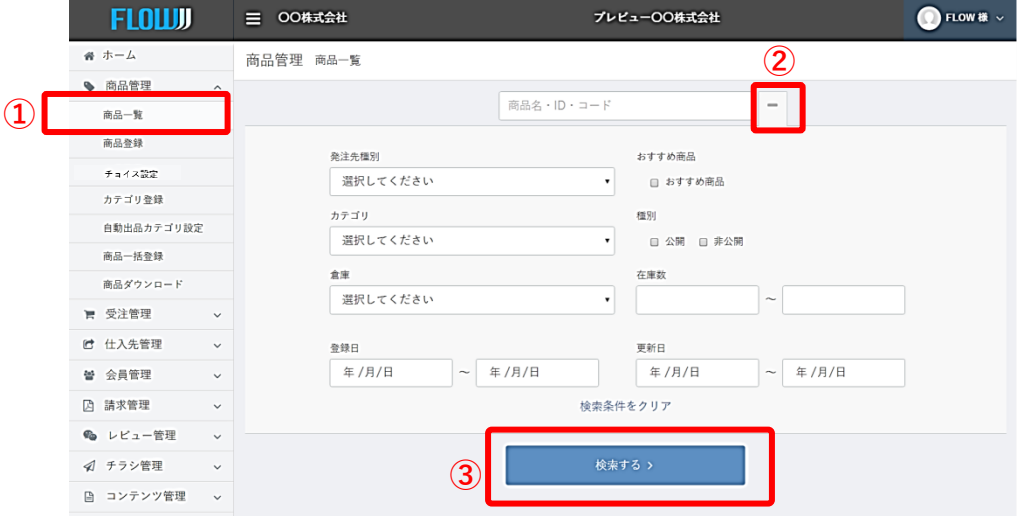

①左メニューの「商品一覧」をクリック。

②右側の+マークをクリックすると詳細検索が可能となります。

③出品したい商品が検索されるよう条件を設定した上で、「検索する」ボタンをク リックしてください。全商品を表示させる場合は、検索条件を何も設定せずに「検 索する」ボタンをクリックしてください。

| <b>FLOWW</b>                        | 目<br>00株式会社 |           |                 |              | プレビューOO株式会社 |      |        |                | FLOW $\frac{1}{2}$ $\sim$ |                   |
|-------------------------------------|-------------|-----------|-----------------|--------------|-------------|------|--------|----------------|---------------------------|-------------------|
| 春 ホーム                               |             | 商品管理 商品一覧 |                 |              |             |      |        |                |                           |                   |
| ● 商品管理<br>$\hat{\phantom{a}}$       |             |           |                 |              |             |      |        |                |                           |                   |
| 商品一覧                                |             |           |                 |              | 商品名·ID·コード  |      | ÷      |                |                           |                   |
| 商品登録                                |             |           |                 |              |             |      |        |                |                           |                   |
| 出品設定                                |             |           |                 |              | 検索する >      |      |        |                |                           |                   |
| カテゴリ登録                              |             |           |                 |              |             |      |        |                |                           |                   |
| 自動出品カテゴリ設定                          |             |           | 検索結果 83件が該当しました |              |             |      |        |                |                           |                   |
| 商品一括登録                              |             |           |                 |              |             |      |        |                |                           |                   |
| 商品ダウンロード                            |             |           |                 |              |             |      |        |                | 10件 v 一括処理 v              |                   |
| ■ 受注管理<br>$\check{ }$               | $\Box$      | ID        | サムネイル           | 商品名          | 仕入先在庫数      | 販売価格 | 仕入れ価格  | 販売利益率<br>実質利益率 | サプライヤー名                   | $\left( 4\right)$ |
| ■ 仕入先管理<br>$\checkmark$             | $\Box$      | 96<br>公司  |                 |              | ¥ 2,662     |      | ¥2,315 | 14.9 %         | 卸テスト                      |                   |
| 皆 会員管理<br>$\checkmark$              |             |           |                 |              |             |      | 10.7%  |                |                           |                   |
| <b>A</b> 請求管理<br>$\checkmark$       |             |           |                 |              |             |      |        |                |                           |                   |
| ● レビュー管理<br>$\checkmark$            | $\Box$      | 90<br>参公院 |                 | パーペキュー用品 ケパブ |             | ¥958 | ¥833   | 15.0 %         | 卸テスト                      |                   |
| √ チラシ管理<br>$\checkmark$             |             |           |                 |              |             |      |        | 10.8%          |                           |                   |
| ■ コンテンツ管理<br>$\check{~}$<br>$-0.05$ |             |           |                 |              |             |      |        |                |                           |                   |

④検索結果が表示されますので。価格を確認・変更したい左側の「…」を クリックし、「編集」クリックしてください。

### **6 直面品価格の設定について**

商品価格の設定

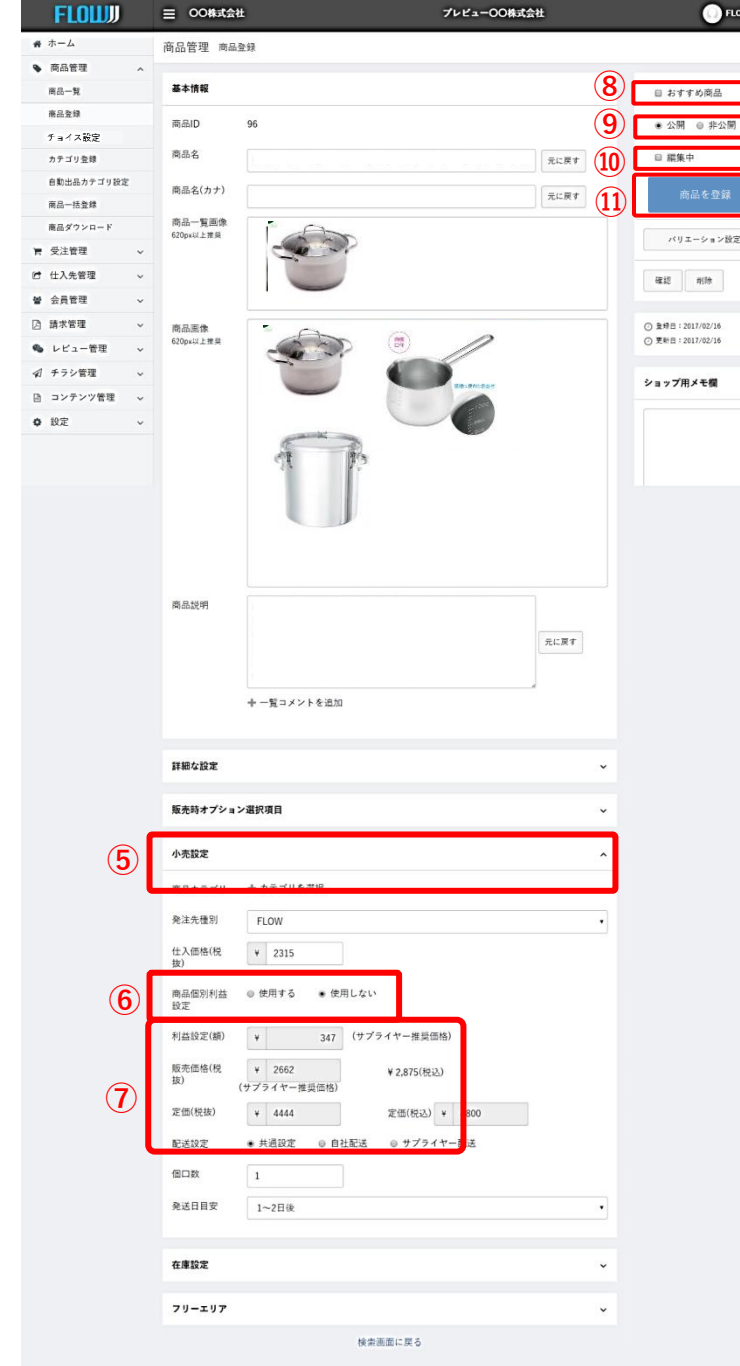

#### ■■■ <mark>⑤すると、次の画面が開きますので、</mark> 「小売り設定」確認いただくと現在の 利益設定が確認いただけます。

⑥小売り設定から、独自の利益へ設定 を変更するためには、まず、「商品の 利益設定」を「使用しない→使用す る」へと変更してください。

すると、「利益設定」 (率・額) が表 示されますので、仕入れ価格に対して、 どのように利益を上乗せするかを選択 できます。

⑦利益額・販売価格を選択するとそれ ぞれの入力欄に入力できるようになり ますので、希望する利益を設定してく ださい。なお、利益の設定算出式は以 下の通りとなります。

◆販売価格の算出方法 額…仕入れ価格+設定した額 販売価格…設定した額での販売 ※仕入れ価格を下回る設定はできませ ん。

※端数は四捨五入されます。

⑧おすすめ商品 おすすめする商品の場合、こちらを チェックしてください。 ショップフロントの【おすすめ商品 欄】に表示されます

⑨商品の公開・非公開を選択できます。 ※非公開の商品はショップ会員が確認 することはできませんので、ご注意下 さい

⑩編集中の設定を行うことができます。 編集中のチェックをつけて商品を保存 した場合は、商品情報が同期されなく なります。公開中の商品を裏で更新す る際の一時保存用にご使用下さい。

⑪入力が完了しましたら、「商品を登 録」ボタンをクリックしてください。 以上で価格の変更が完了します。

### カテゴリごとの価格設定

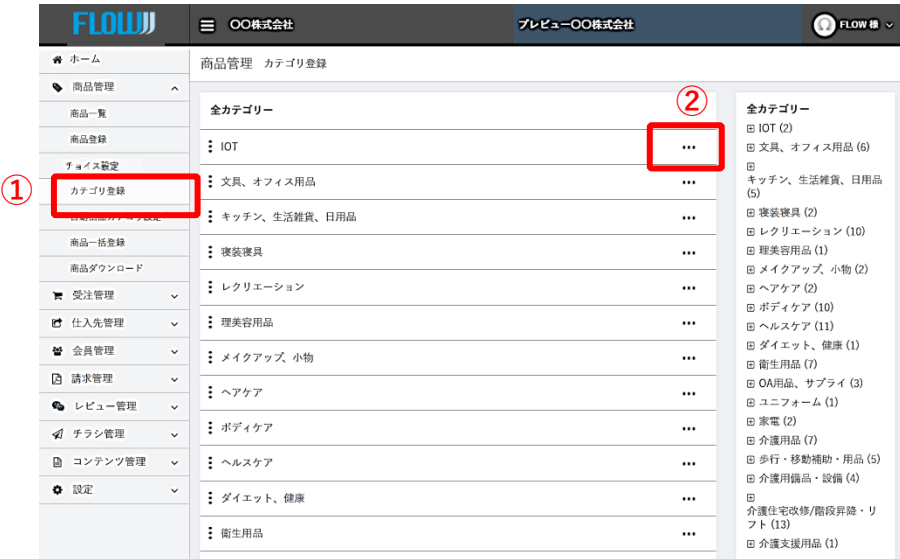

①左メニューの「カテゴリ登録」をクリック。

②するとカテゴリが表示されますので、口銭を設定したいカテゴリの右側の「…」マークをク リックし、続いて「編集」をクリックしてください。

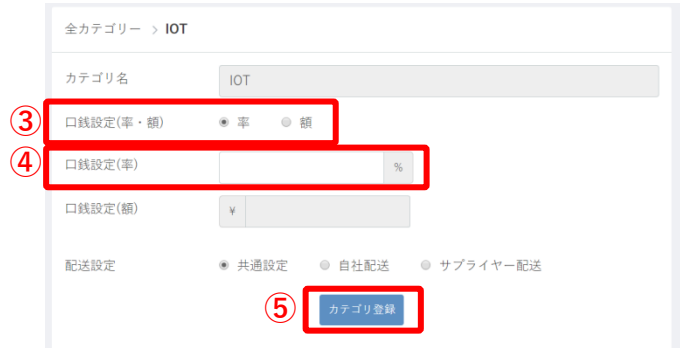

③「口銭設定」(率・額)画面が表示されますので、仕入れ価格に対して、どのように口銭を上 乗せするかを選択いただけます。

④率・額を選択するとそれぞれの入力欄に数値を入力できるようになりますので、希望する口銭 を設定してください。なお、口銭の設定算出式は以下の通りとなります。

◆販売価格の算出方法 率…仕入れ価格+(仕入れ価格×設定した%) 額…仕入れ価格+設定した額 ※仕入れ価格を下回る設定はできません。 ※端数は四捨五入されます。

⑤入力が完了しましたら、「カテゴリ登録」ボタンをクリックしてください。 以上で口銭の変更が完了します。

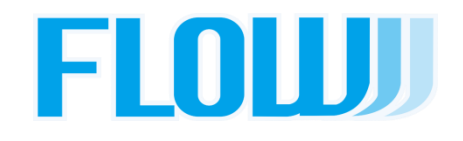